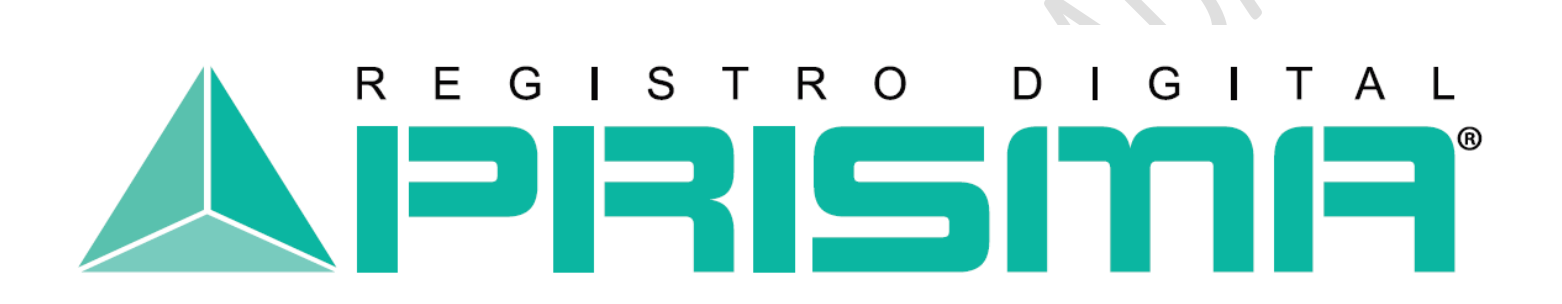

Registro Digital Prisma

**MANUAL PARA VALIDAR UN CERTIFICADO EN ADOBE READER**

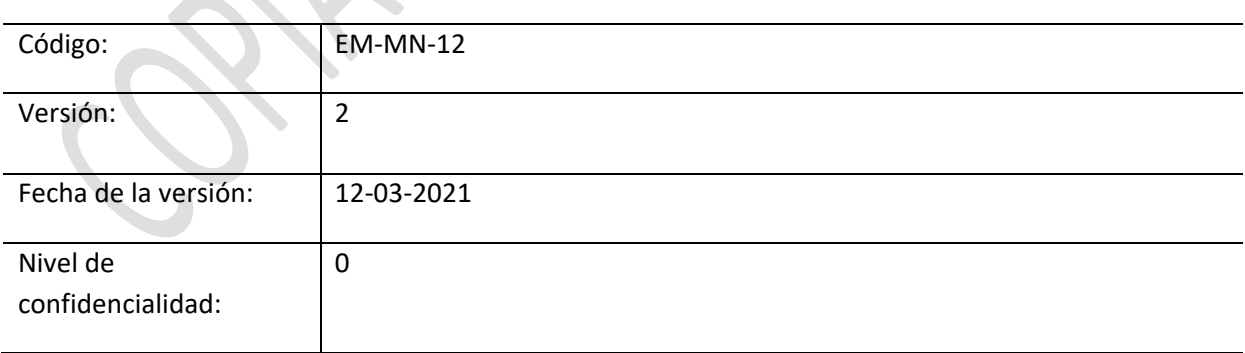

# Tabla de Contenido

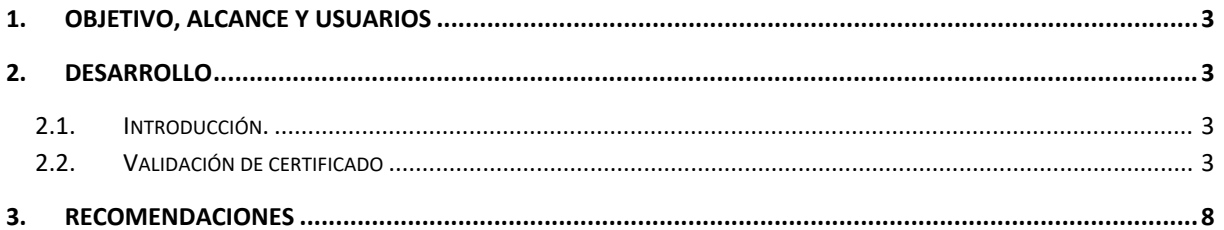

## <span id="page-2-0"></span>**1. Objetivo, alcance y usuarios**

El objetivo de este manual es brindar una descripción detallada de los pasos a realizar por parte del usuario para validar el certificado de firma electrónica avanzada dentro de la aplicación ADOBE READER.

## <span id="page-2-2"></span><span id="page-2-1"></span>**2. Desarrollo**

#### **2.1. Introducción.**

El presente manual detalla la secuencia gráfica de los pasos a seguir para validar un certificado de firma electrónica de REGISTRO DIGITAL PRISMA, en la aplicación ADOBE READER, esto no aporta, ni quita validez jurídica al certificado, solo indica si es válida o desconocida para la aplicación.

#### <span id="page-2-3"></span>**2.2. Validación de certificado**

• Ingresar al documento firmado en PDF.

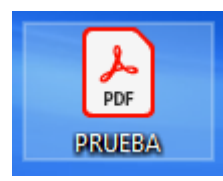

- Dar clic a su firma electrónica avanzada, se desplegara una pantalla de estado de validación de la firma, donde indicara si la firma ya se encuentra valida o es desconocida para ADOBE READER.
- Dar clic en, "Propiedades de la firma".

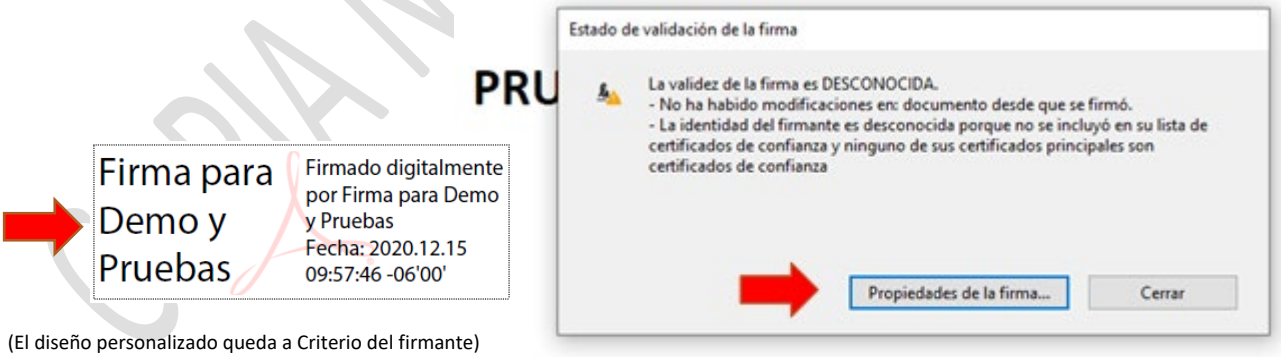

Firma<sub>2</sub>

• Clic en "Mostrar certificado del firmante"

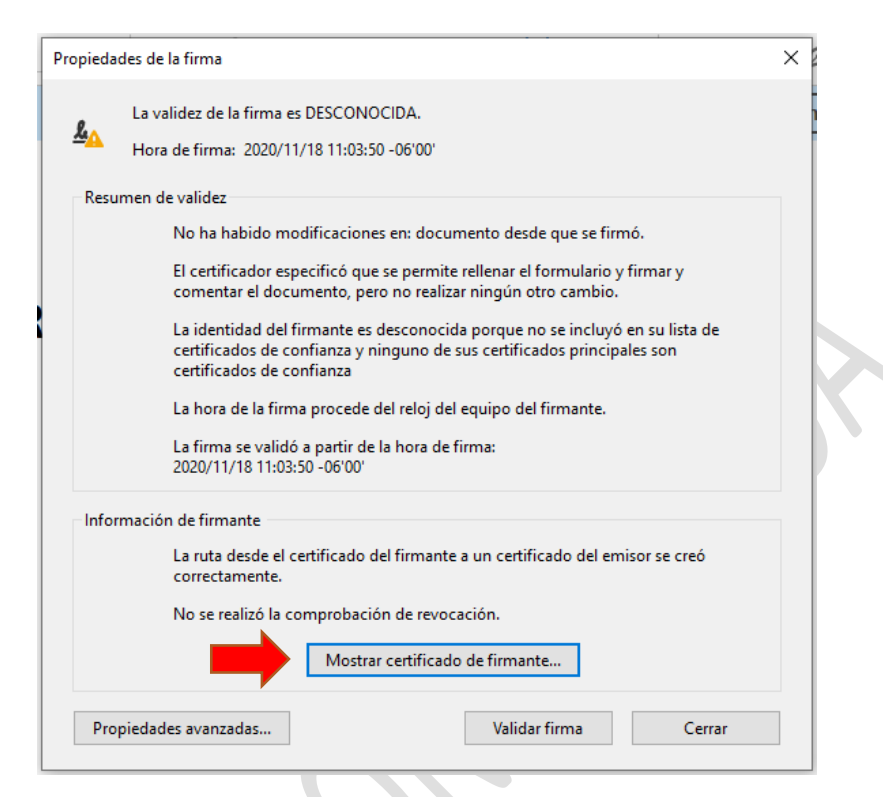

• Clic en la pestaña "Confianza".

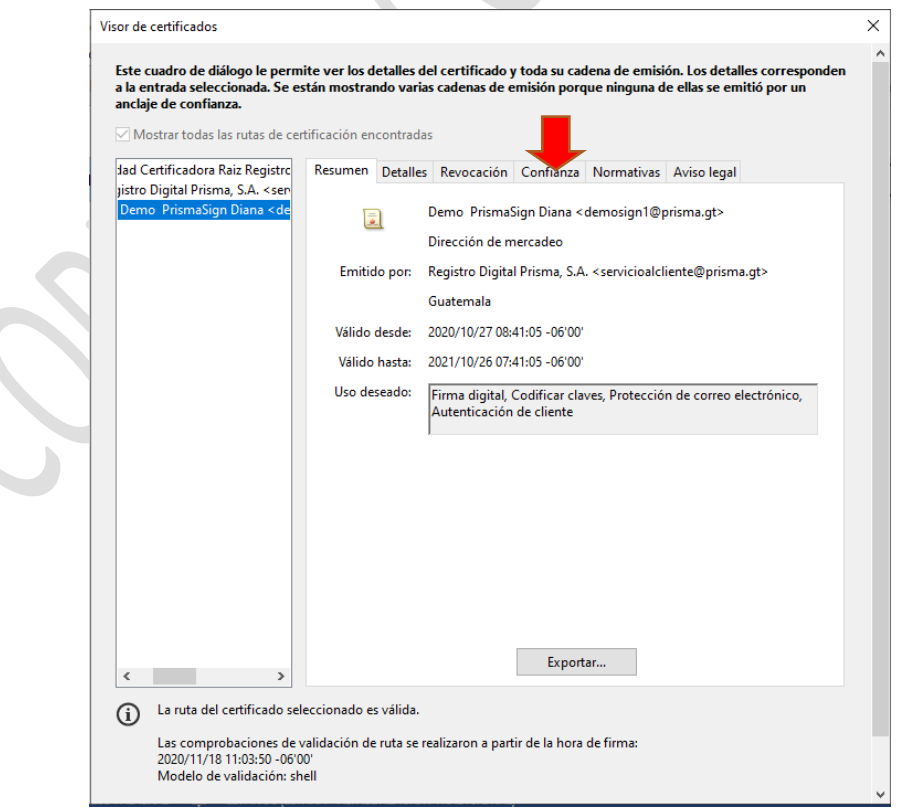

• Clic en "agregar certificados de confianza".

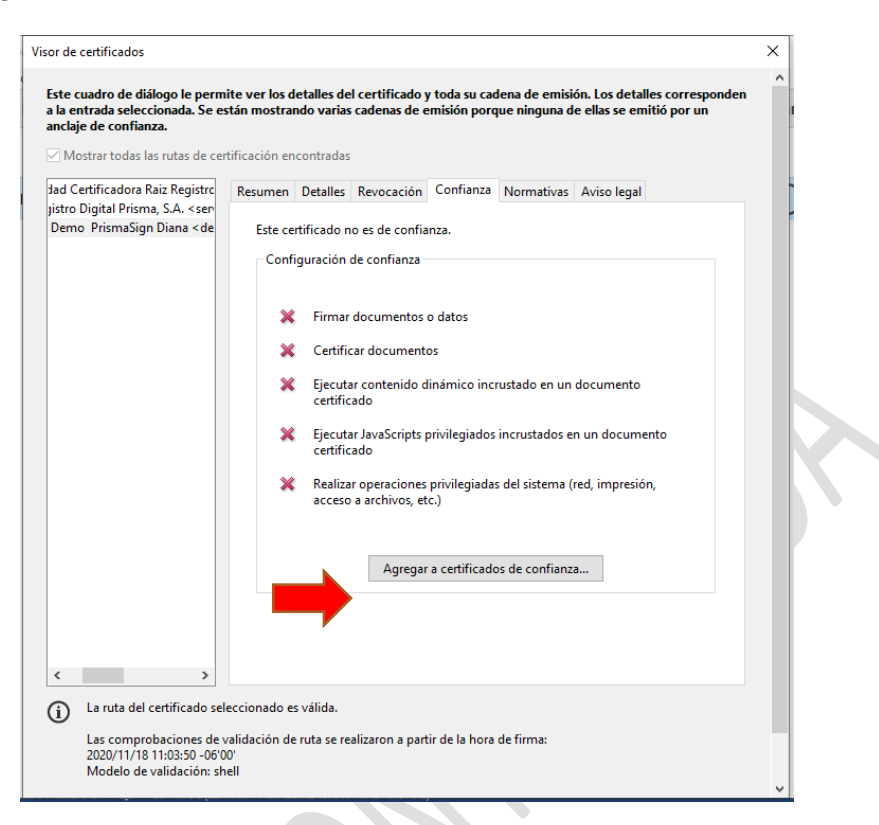

• Clic en "aceptar".

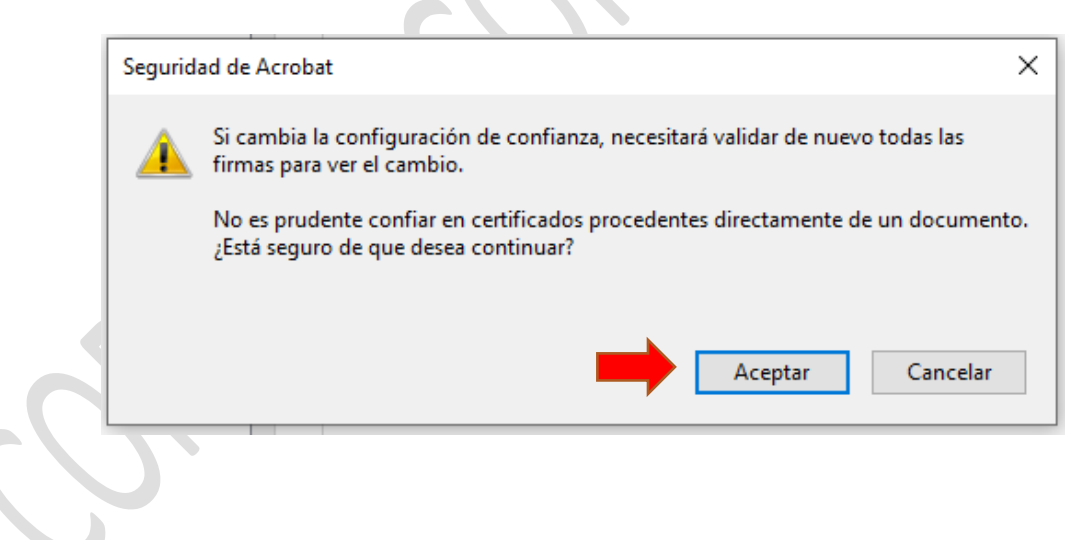

• Deberá seleccionar todas las opciones y dar clic en "Aceptar".

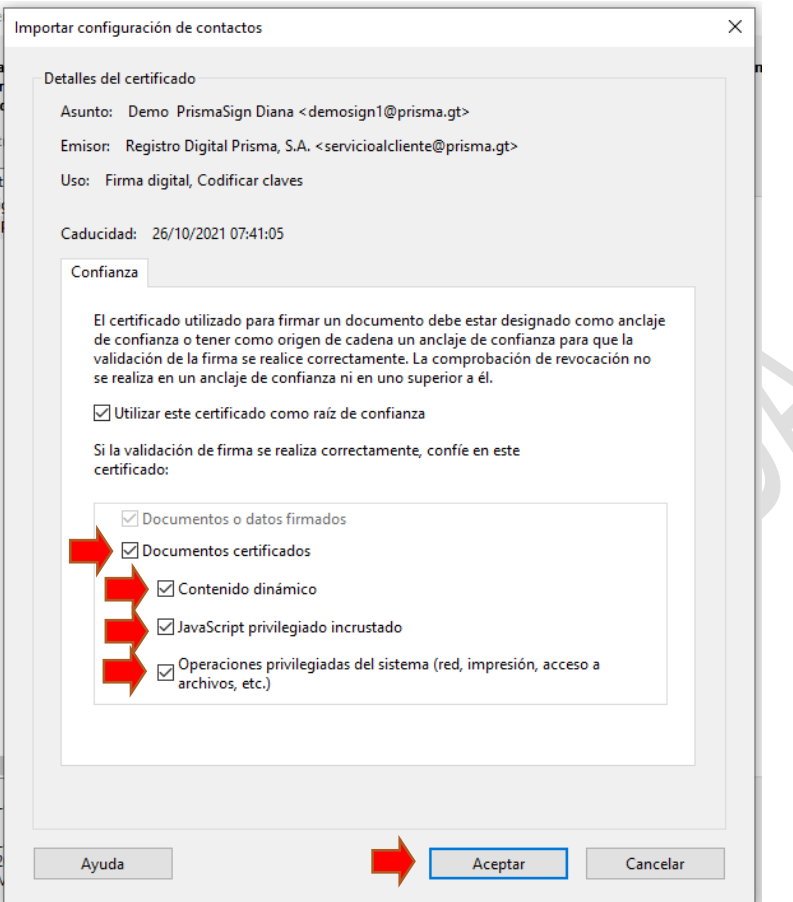

• Clic en "Aceptar".

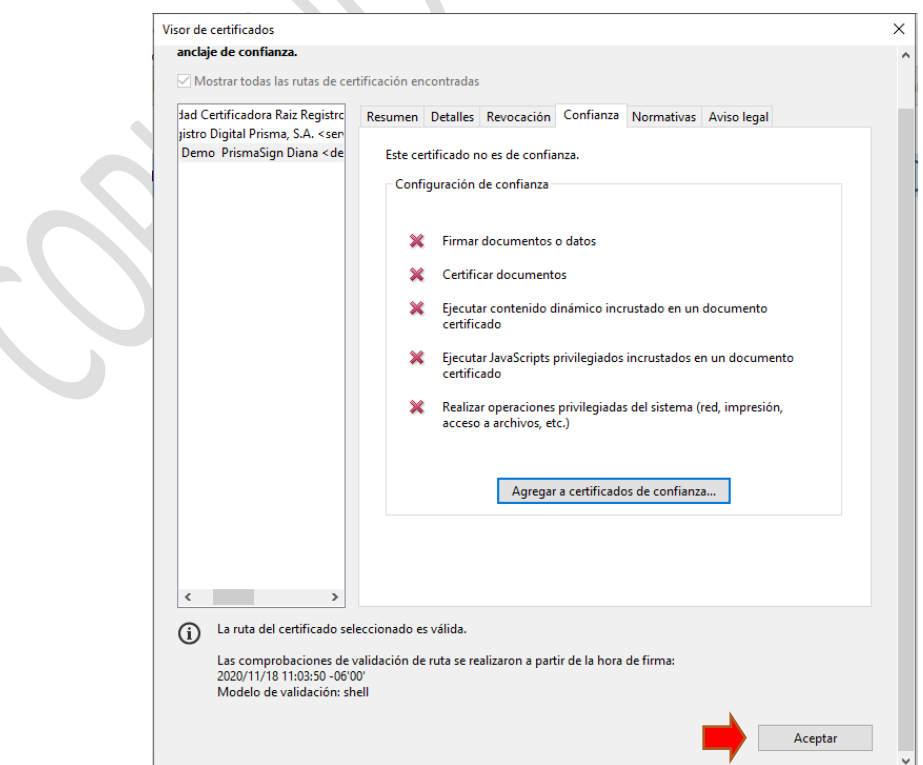

• Clic en "Validar firma" y luego "Cerrar".

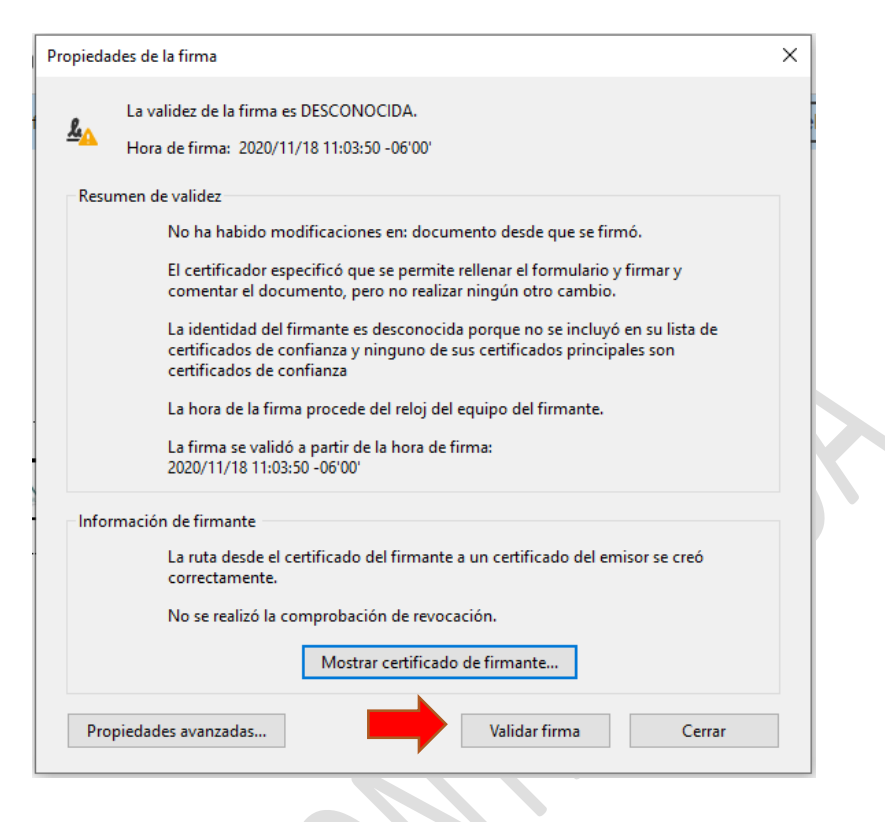

• Clic nuevamente en la Firma y le aparecerá que la firma es válida.

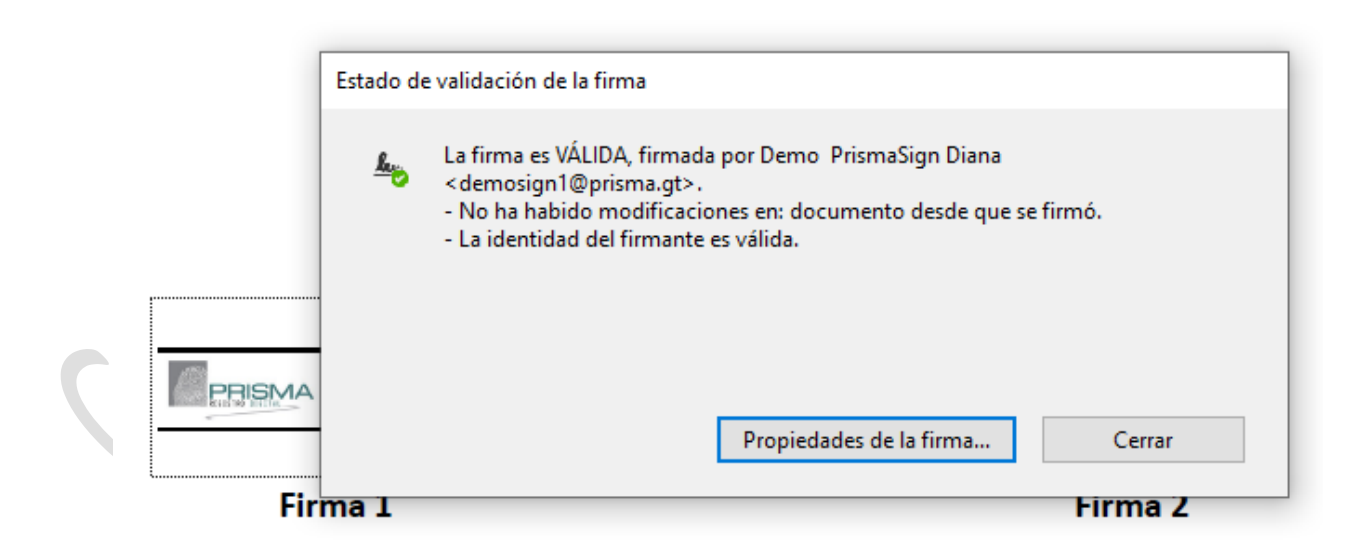

# <span id="page-7-0"></span>**3. Recomendaciones**

- Debe contar con la aplicación ADOBE READER, puede ser versión XI o DC.
- El proceso para agregar como sitios de confianza en archivo .PDF, se realizará una sola vez en la computadora o en el equipo en el cual se firme un archivo en formato .PDF
- Si tiene alguna dificultad o inquietud al momento de válidar, puede contactarnos al número de teléfono (502) 2506-7070, escribirnos a la dirección [servicioalcliente@prisma.gt.](mailto:servicioalcliente@prisma.gt)

Manual de creación de sitios de confianza Ver. 2 del 12-03-2021 Página **8** de **8**